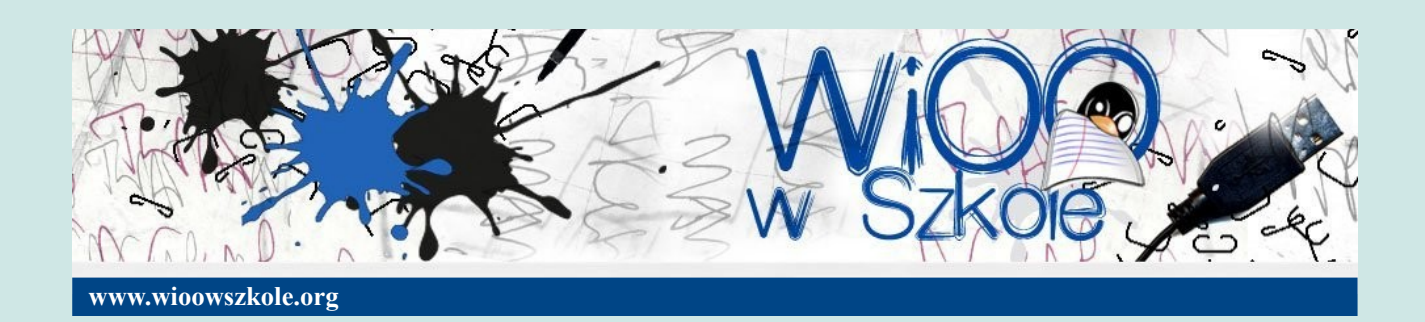

**Karol Sieńkowski**

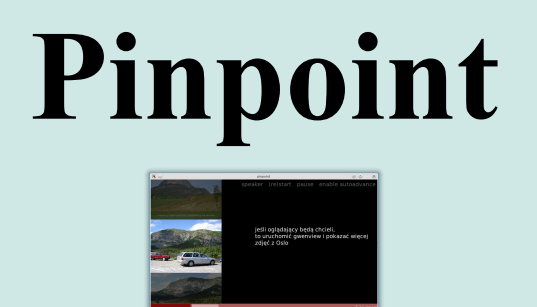

**Wstęp do szybkiego tworzenia prostych prezentacji**

Publikacja powstała w ramach projektu **Wolne i Otwarte Oprogramowanie w Szkole**

# Pinpoint

Wstęp do szybkiego tworzenia

prostych prezentacji

## Spis treści

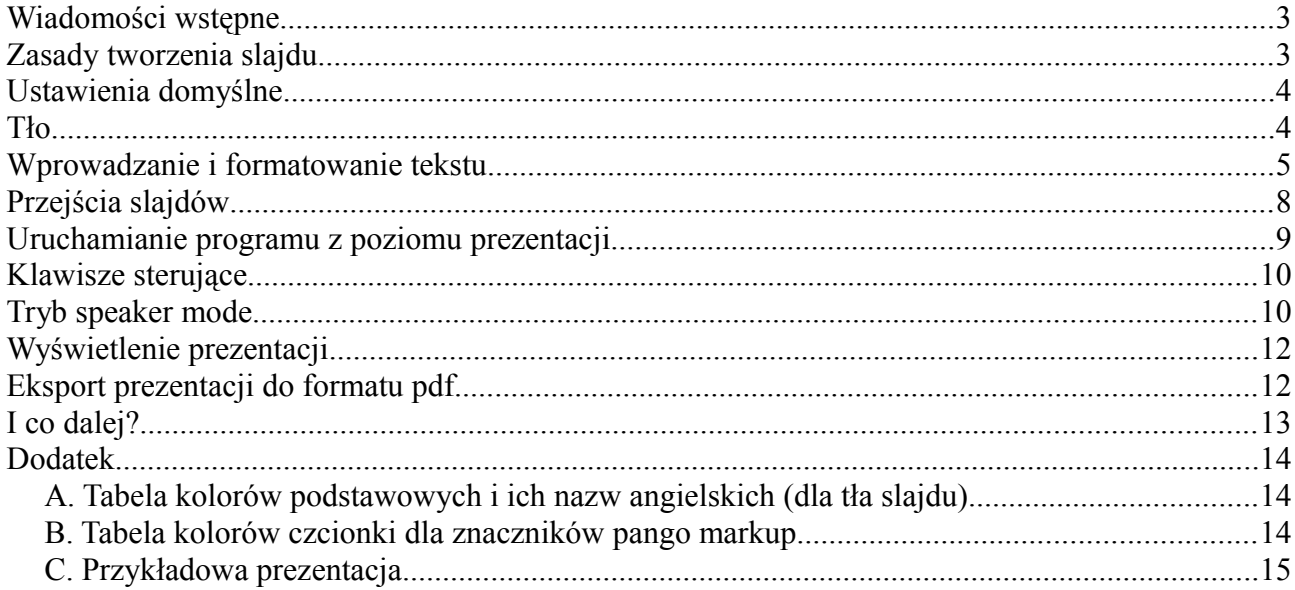

### <span id="page-2-0"></span>**Wiadomości wstępne**

Pinpoint służy do tworzenia prostych prezentacji w odmienny sposób niż programy typu MS Powerpoint, czy LibreOffice Impress. Całą prezentację tworzy się w pliku tekstowym używając specjalnych komend. Nie jest ich dużo i stosunkowo łatwo można je sobie przyswoić. Na początek jak zwykle przyda się ściągawka, która przestaje być potrzebna szybciej niż myślisz. Składnia i zasady tworzenia slajdów są tak proste, że szybko można je opanować.

Dla łatwiejszej orientacji przy pisaniu prezentacji warto używać komentarzy. Służy do tego znak **#**. Każdy wiersz zaczynający się tym znakiem będzie traktowany jako komentarz. Komentarz napisany w tej samej linii co znak początku slajdu nie będzie widoczny. Komentarz w treści slajdu będzie widoczny w trybie **speaker mode** (wyświetla się wówczas specjalne dodatkowe okno).

Pinpoint nie zachęca do używania znaków wypunktowania, którymi są przesycone niemal wszystkie prezentacje. Często w takich pospolitych prezentacjach wypunktowania pojawiają się w miejscach, gdzie ich użycie jest nieuzasadnione. Dzieje się tak dlatego, że programy do prezentacji próbują nam te znaki wypunktowania wciskać niemal na siłę. W Pinpoint oczywiście można stosować wypunktowania wstawiając odpowiednie znaki unicode biorąc je np. z tablicy znaków.

### <span id="page-2-1"></span>**Zasady tworzenia slajdu**

Na początku warto zapisać jako komentarz czego dotyczy prezentacja. Nie jest to obowiązek, ale bardzo ułatwia w znalezieniu odpowiedniej prezentacji zwłaszcza, gdy mamy ich większą ilość lub kilka wersji.

Następnie można ustalić wartości domyślne dla wszystkich slajdów wpisując je po jednej wartości w nawiasach kwadratowych **[ ]**. Mogą to być: tło, rozmiar czcionki, czas trwania prezentacji itp. W przykładzie na *Ilustracji 1* kolor tła to biały, nazwa i rozmiar czcionki – Sans 60 px, a czas trwania prezentacji to 5 minut.

Dalej znajduje się już właściwa część każdej prezentacji, czyli treść poszczególnych slajdów.

Każdy nowy slajd rozpoczyna się znakiem "-". Oczywiście można takich znaków wstawić obok siebie #demonstaracja programu Pinpoint [white] [font=Sans 60px] [duration=5.000000]

 $-$  # slajd1 Zapraszamy do poznania PINPOINT

 $-$  [font=Sans 50px]  $\#$  slajd 2 Twórz prezentacje w prosty sposób w zwykłym pliku tekstowym

-- [yellow] #slajd3 To bardzo łatwe

*Ilustracja 1: Przykładowy plik prezentacji w Pinpoint*

więcej (np. "--" lub nawet "------------------------"). To nadal będzie oznaczać początek nowego slajdu.

Obok znaku "-" można w nawiasach kwadratowych ustalić domyślne parametry dla danego slajdu. Jest to przydatne zwłaszcza wtedy, gdy te wartości muszą być w danym slajdzie inne niż domyślne. Dla przykładu: gdy 2 slajd zawiera więcej tekstu niż slajd 1, to na tym slajdzie można zmniejszyć rozmiar czcionki, co pomoże utrzymać ładny jego wygląd. Podobnie na slajdzie 3 można użyć innego tła, niż na slajdach 1 i 2. Na *Ilustracji 1* slajd 3 pojawia się na żółtym tle.

Copyright © 2012 Karol Sieńkowski, kadkarol@poczta.onet.pl Publikacja na licencji Creative Commons CC BY-SA 3.0

Należy również pamiętać, że ostatnią linijkę trzeba zakończyć klawiszem **Enter**, bo inaczej slajd ten nie wyświetli się. Można wprowadzić zasadę, że po każdym slajdzie wstawia się pusty wiersz naciskając **Enter**. Wyraźnie wpływa to na przejrzystość kodu, co widać na *Ilustracji 1*.

### <span id="page-3-1"></span>**Ustawienia domyślne**

Pinpoint używa ustawień domyślnych. Dotyczą one każdego nowo tworzonego slajdu. Wartości domyślne staną się nieaktywne w zakresie, w którym zostaną zdefiniowane nowe ustawienia po znaku nowego slajdu "-". Ustawienia domyślne są następujące:

Kolor tła – [black] Kolor sceny – [stage–color = black] Wypełnienie tła grafiką – [fit] Czcionka – [font=Sans 60px] Kolor czcionki –  $[text=color]$ Wyrównanie tekstu – [text-align = left] Pozycja tekstu – [center] Czas prezentacji w minutach –  $Iduration = 301$ Przezroczystość prostokąta pod tekstem– [shading – opacity =  $0.66$ ] Kolor prostokąta pod tekstem – [shading–color = black] Przejście slajdu – [transition = fade] Polecenie uruchamiające program – [command = NULL] Formatowanie pango markup włączone – [markup]

### <span id="page-3-0"></span>**Tło**

Ustalając tło należy właściwie rozumieć pojęcie sceny. Na scenie umieszcza się elementy prezentacji: obraz tła i tekst. Scena może mieć więc inny kolor niż tło. Często scena jest całkowicie przykryta obrazem tła, ale nie zawsze. Czasem pewne fragmenty sceny pozostają nieprzykryte tłem (na *Ilustracji 2* obraz tła jest tak mały, że nie przykrywa sceny, kolor sceny ustawiono na czerwony). Wówczas warto dopasować jej kolor do całego slajdu. Służy do tego polecenie:

[stage–color = *opcja*], gdzie *opcja* to kolor w języku angielskim

Copyright © 2012 Karol Sieńkowski, kadkarol@poczta.onet.pl Publikacja na licencji Creative Commons CC BY-SA 3.0

Tło prezentacji można ustawić jednakowe dla wszystkich slajdów, lub dla każdego slajdu indywidualnie. Tłem może być kolor, grafika, a nawet plik filmowy. Domyślne tło prezentacji jest w kolorze czarnym. Warto tu zaznaczyć, że plik filmowy wyświetlany jako tło przestanie się odtwarzać, gdy slajd zmieni się na inny. To chyba zrozumiałe.

Warto jeszcze dodać, że wszystkie pliki tła **muszą** znajdować się w katalogu prezentacji. Inaczej nie będą przez Pinpoint widziane.

#### **Przykład:**

[white] lub [#FFFFFF]– tło w kolorze białym [widok.jpg] – tłem jest grafika o nazwie *widok.jpg* [klip.avi] – tłem jest plik filmowy o nazwie *klip.avi*

Oraz tła lub plik filmowy pełniący rolę tła może mieć rozmiar inny niż slajd. Wtedy należy użyć opcji, które pozwolą dopasować je do strony. Pinpoint oferuje następujące możliwości:

- [fill] wypełnienie wstawianym obrazkiem całego okna prezentacji, w wyniku tej opcji część grafiki będzie niewidoczna
- [fit] grafika wypełnia slajd w takich proporcjach,

jakie ma plik graficzny

 $[stretch] - rozciaeniecie grafiki na cab slaid (zostaia zachwiane proporcie)$ 

[unscaled] – obraz tła umieszczony będzie bez skalowania

### <span id="page-4-0"></span>**Wprowadzanie i formatowanie tekstu**

Tekst na slajdach odgrywa w wielu przypadkach rolę najważniejszą. To on jest nośnikiem informacji jakie prelegent chce przekazać i zaakcentować. Dlatego warto poświęcić nieco uwagi, by to co umieszczamy na slajdzie było czytelne. Pinpoint pozwala na ograniczone formatowanie tekstu, ale do podstawowych zadań w zupełności wystarczy.

Szczególnie ważne jest to, że Pinpoint nie zawija linii. Czyli jeśli coś jest napisane w jednym wierszu, to będzie wyświetlone w jednym wierszu. Dłuższe teksty należy więc dzielić na krótsze fragmenty przechodząc do nowej linii znakiem **Enter.**

Kolejna istotna sprawa dotyczy rozmiaru czcionki. Załóżmy, że wpisany tekst ma być wyświetlony np. za pomocą czcionki o rozmiarze 60px. Tekst jest długi i wyświetlony za pomocą czcionki o takim rozmiarze nie zmieści się na slajdzie. W takim przypadku Pinpoint automatycznie zmniejszy rozmiar czcionki na tyle, by tekst zmieścił się. Jest to wygodne rozwiązanie, bo zwalania tworzącego prezentację z dbania o te szczegóły. Trzeba mieć jednak świadomość takiego działania, bo czasem tekst może być tak pomniejszony, że przestanie być czytelny.

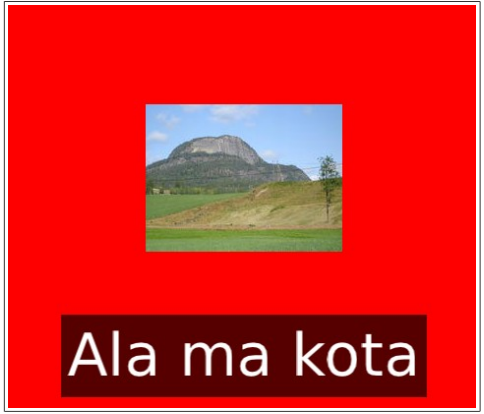

*Ilustracja 2: Obrazek tła nie przykrywa sceny. Kolor sceny ustawiono na czerwony za pomocą polecenia* [stage-color=red]

Do wyświetlania tekstu można używać czcionek dostępnych w systemie operacyjnym.

#### **Ustawienia czcionki**

Na początku warto jest ustawić rodzaj i rozmiar czcionki (o ile chcemy skorzystać z innej opcji niż oferowana domyślnie). Stosujemy tu polecenie:

[font = *opcja1 opcja2*] – gdzie *opcja1* – nazwa czcionki, *opcja2* – rozmiar czcionki np. [font=*Sans 5px*] , [font=Sans italic 60px], [font=Sans bold 8px]

#### **Wyrównanie tekstu**

Tekst na slajdzie może być wyrównany na trzy sposoby: do lewej, do prawej i do środka. Pożądany efekt uzyskamy wpisując obok znaku początku slajdu:

[text–align = *opcja*] – gdzie *opcja* to right, left lub center

#### **Kolor tekstu**

Kolor tekstu bardzo pomaga w wyróżnieniu tego co jest ważne, warte zapamiętania. Warto stosować ten rodzaj formatowania przygotowując prezentacje. Za kolor tekstu odpowiada opcja:

[text–color = *opcja*] – gdzie *opcja* to kolor czcionki w języku angielskim lub w kodzie Hex

#### **Pozycja tekstu**

Tekst na slajdzie może być umieszczony w 9 różnych pozycjach. Pozycję tekstu ustalamy dla danego slajdu po znaczniku slajdu, czyli po znaku "-". Możliwe opcje pokazuje Ilustracja 3.

| T 1<br>the contract of the contract of | $\cdot$ $\cdot$ $\cdot$ $\cdot$ | $\cdots$       |  |
|----------------------------------------|---------------------------------|----------------|--|
| [bottom-left]                          | [bottom]                        | [bottom-right] |  |
| [right]                                | [center]                        | [left]         |  |
| [top-left]                             | [top]                           | [top-right]    |  |

*Ilustracja 3: Opcje dla pozycjonowania tekstu na slajdach*

#### **Prostokąt pod tekstem**

Domyślnie Pinpoint umieszcza każdy tekst na czarnym prostokącie z opcją przeźroczystości 0,66 [shading-opacity =0.66]. Sprawia to, że przez prostokąt nieco prześwituje tło (*Ilustracja 4*). Ciekawie to wygląda i świetnie nadaje się np. do przygotowania prezentacji z podpisanymi zdjęciami. W ten sposób można bardzo szybko i małym nakładem pracy zrobić ładną dokumentację fotograficzną podróży. Wystarczy wówczas jako tło slajdu wstawiać kolejne zdjęcia i je opisać

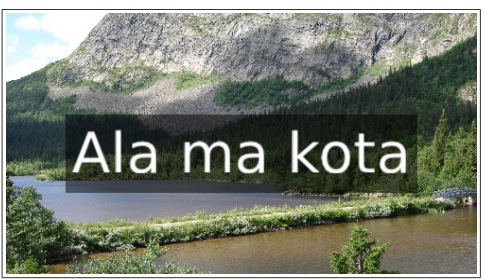

*Ilustracja 4: Domyślny sposób wyświetlania tekstu na slajdzie w Pinpoint*

umieszczając podpis np. na samym dole używając opcji [boottom].

Nie zawsze jest potrzeba umieszczania tekstu na prostokącie. Oczywiście można to odpowiednio zmienić. Służą do tego dwa poniższe polecenia:

[shading–opacity = *opcja*] – gdzie *opcja* to liczba z zakresu od *0* do *1 0* – prostokąt jest przeźroczysty i niewidoczny *1* – prostokąt jest nieprzeźroczysty, przysłania tło [shading–color = *opcja*] – *opcja* to kolor ramki w której pojawia się tekst

#### **Formatowanie tekstu**

Pinpoint korzysta z **pango markup**. Pozwala to dość elastycznie modyfikować tekst na slajdzie i ułatwia uzyskanie zamierzonego efektu. Oto niektóre znaczniki

 **– pogrubienie** <i>*tekst*</i> – kursywa <u>*tekst*</u> – podkreślenie <s>tekst</s> – przekreślenie <sub>tekst</sub> – indeks górny <sup>tekst</sup> – indeks dolny <tt>tekst</tt> – czcionka Monospace

Jeśli zachodzi konieczność takiego manipulowania efektami czcionki na slajdzie, że znaczniki przedstawione wyżej nie pozwalają na to, to należy tekst umieścić w znaczniku <span>. Daje to szersze możliwości ingerencji w ostateczny wygląd pisanego tekstu.

W formatowaniu **pango markup** wszędzie, gdzie jest mowa o *opcji* jako kolorze, możliwe jest wpisanie go jako słowa angielskiego, lub kodu koloru Hex.

Przykłady niektórych atrybutów znacznika <span>

foregroung = '*opcja*' lub fgcolor = *'opcja' –* gdzie *opcja* to kolor czcionki size = '*opcja'* – rozmiar czcionki. Można wpisać rozmiar czcionki np. *size='12000' .*  Można użyć predefiniowanych rozmiarów (*Ilustracja 5*).Wówczas

*opcja* = *xx–small, x–small, small, medium, large, x–large, xx–large.*

font =*' opcja'* – *opcja* to rozmiar czcionki. Inna możliwość zmiany rozmiaru czcionki. Wpisując *font='12'* uzyskamy ten sam efekt co wpisując *size='12000'*

underline = *'opcja''* – przekreślenie, *opcja*= *'none', 'single', 'double', 'low', 'error'*  underline\_color = *'opcja'* – *opcja* to kolor podkreślenia background = *'opcja'* – *opcja* to kolor tła czcionki letter\_spacing = *'opcja'* – odstępy między znakami (wartość domyślna to 1024)

#### **Przykład:**

 $\epsilon$ span foreground = 'red'>Ala $\epsilon$ /span> ma kota – tekst Ala napisany jest kolorem czerwonym, zaś pozostała część, czyli "ma kota" kolorem domyślnym (*Ilustracja 6*).

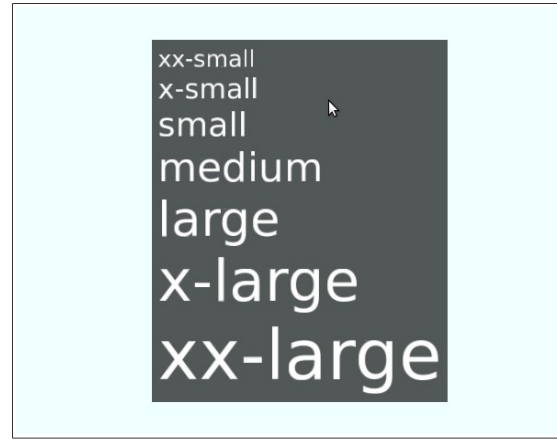

*Ilustracja 5: Rozmiar czcionki definiowany za pomocą znacznika <span>*

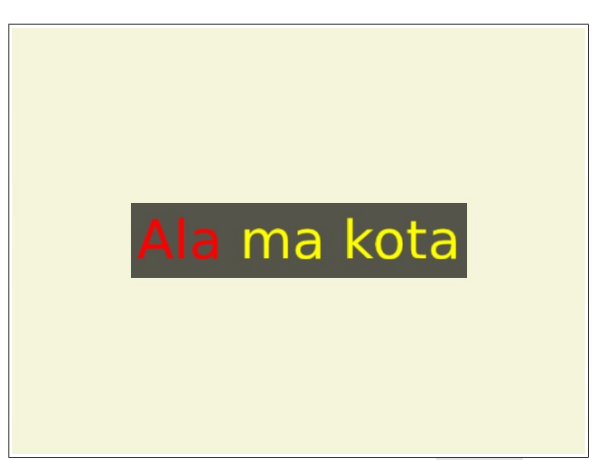

*Ilustracja 6: Przykład użycia znacznika <span> do zaakcentowania słowa "Ala" kolorem czerwonym*

### <span id="page-7-0"></span>**Przejścia slajdów**

Do slajdu można dodać efekt przejścia. Może on tyczyć się albo tła, albo całego slajdu, albo tekstu na slajdzie. Użycie efektu przejścia slajdu wiąże się również z efektem jego zejścia. Aby mieć orientację w tej kwestii trzeba po prostu eksperymentować. Efekt przejścia można ustalić poleceniem:

[transition= *opcja*] – gdzie *opcja* to rodzaj efektu przejścia

Dostępne są następujące przejścia

fade – zanikanie page–curl – pojawia się samo tło bez tekstu page–curl–both – efekt przekładania slajdu z lewej na prawą sheet – przekładanie slajdu z góry na dół, na koniec zjazd na dół slide–in–left – tekst wjeżdża z prawej na lewą slide–left – slajd wjeżdża z prawej na lewą slide–up – slajd wjeżdża z dołu do góry spin – obrót tła z powiększeniem od środka, napis stoi spin–bg – obrót tła z napisem z powiększeniem od środka spin–text – obrót tekstu z powiększeniem ze środka swing – przekładanie slajdu z góry na dół, na koniec w odwrotną stronę text–slide–down – tekst wjeżdża z góry na dół text–slide–left – tekst wjeżdża z prawej na lewą text–slide–up – tekst wjeżdża z dołu na górę

#### **Przykład:**

[transition=text–slide–up], [transition=swing]

### <span id="page-8-0"></span>**Uruchamianie programu z poziomu prezentacji**

Pinpoint oferuje możliwość uruchomienia programu, lub wykonanie komendy z poziomu prezentacji. W tym celu należy obok znacznika nowego slajdu "-" umieścić kod:

[command= *opcja*] – gdzie *opcja* to nazwa programu lub polecenia

Dla przykładu podczas prezentacji może zajść potrzeba uruchomienia terminala i pokazania efektu działania jakiegoś polecenia. Wtedy wystarczy na odpowiednim slajdzie dodać np. kod [command= *xterm*] . Spowoduje to otwarcie okna terminala.

W innym przypadku może zajść potrzeba sprawdzenie czegoś w internecie. Wtedy przy znaczniku nowego slajdu należy wpisać [command= *firefox*]. Spowoduje to uruchomienie przeglądarki firefox (slajd 2 na *Ilustracji 7*).

#!/usr/bin/env pinpoint #oto przykład użycia polecenia #[command] [beige]

--#slajd1 Dowiedz się czegoś więcej

-- [command=firefox] #slajd2 Czy chcesz zobaczyć moją stronę domową?

*Ilustracja 7: Przykład otwarcia przeglądarki internetowej Mozilla Firefox z poziomu prezentacji*

Czasem całkiem niespodziewanie może zajść konieczność uruchomienia jakiegoś programu. Można to zrobić ręcznie wpisując jego nazwę na dowolnym slajdzie po uprzednim naciśnięciu klawisza **Tab**.

> Copyright © 2012 Karol Sieńkowski, kadkarol@poczta.onet.pl Publikacja na licencji Creative Commons CC BY-SA 3.0

### <span id="page-9-1"></span>**Klawisze sterujące**

Przełączanie slajdów może odbywać się za pomocą myszki (w trybie pełnoekranowym) lub klawiatury. Funkcje poszczególnych klawiszy klawiatury są następujące.

Następny slajd: *spacja, strzałka do dołu, strzałka w prawo, Page Down*

Poprzedni slajd: *strzałka do góry, strzałka w lewo, Page Up*

Pełny ekran: *F11, f*

Ukrycie slajdu (czarny ekran): *b*

Zakończenie prezentacji: *Esc*

Edycja lub wpisanie polecenia uruchamiającego program: *Tab*

Wykonanie polecenia uruchamiającego program: *Enter*

Pokazanie okna z trybem **speaker mode** z podglądem slajdów, notatkami itp.: *F1*

W trybie pełnoekranowym można przechodzić do kolejnych slajdów przesuwając wskaźnik myszki po górnej krawędzi ekranu.

### <span id="page-9-0"></span>**Tryb speaker mode**

Prowadząc prezentację często traci się poczucie czasu, albo jeszcze częściej, na skutek stresu zapomina się to, co chciało się przekazać słuchaczom. Pinpoint ma ciekawe narzędzia, które ułatwiają prowadzenie prezentacji.

Gdy trudno jest oszacować ile czasu przeznaczyć na dany slajd, to może tu pomóc otryb *rehearse*. Wywołanie prezentacji w tym trybie powoduje zapisanie do pliku prezentacji czasów, jakie były przeznaczone na wyświetlenie poszczególnych slajdów. Odbywa się to po zakończeniu prezentacji, po powrocie do pierwszego slajdu. W terminalu wyświetlana jest wówczas odpowiednia informacja, że czasy zostały zapisane. Po otwarciu pliku prezentacji można wówczas dostrzec dopisane przy znacznikach nowych slajdów polecenia [duration=....], które określają czasy jakie poświęcono na oglądanie slajdów podczas próby.

Gdy prezentacja została już zaplanowana pod względem czasowym, to można podczas jej wyświetlania uruchomić tryb **speaker mode** (*Ilustracja 8*). Odbywa się to przez naciśnięcie klawisza *F1*, albo jeszcze na etapie uruchamiania prezentacji w wierszu poleceń z opcją **-s**. Spowoduje to wyświetlenie dodatkowego okna. Będzie w nim podgląd slajdów występujących przed i za aktualnie wyświetlanym (*Ilustracja 8*). Ponadto dla aktualnie pokazywanego slajdu będzie wyświetlony komentarz (o ile taki istnieje). Komentarzem mogą być wskazówki do omówienia danego slajdu. Pasek postępu będzie zmieniał kolor na czerwony kiedy czas przeznaczony dla danego slajdu będzie dobiegał końca. W trybie tym można również włączyć praktyczną opcję *enable autoadvance*, która uaktywnia automatyczną zmianę slajdów po ustalonym i zapisanym podczas trybu *rehearse* czasie.

Copyright © 2012 Karol Sieńkowski, kadkarol@poczta.onet.pl Publikacja na licencji Creative Commons CC BY-SA 3.0

Tryb **speaker mode** można docenić zwłaszcza wtedy, gdy ma się możliwość wyświetlenia okna prezentacji na jednym ekranie (np. za pomocą rzutnika na ekran ścienny) i pozostawienie okna **speaker mode** na wyświetlaczu laptopa. Wtedy okno to pozostaje niewidoczne dla osób oglądających prezentację, a prelegent ma je przed sobą, widzi wskazówki i kontroluje czas jaki poświęca na poszczególne slajdy. By to osiągnąć to należy tak skonfigurować system, by nie klonować ekranu.

A więc aby efektywnie korzystać z trybu **speaker mode** należy:

- 1. Wprowadzić notatki prelegenta jako komentarze do slajdów.
- 2. Przeprowadzić próbę czasu w trybie rehearse, co spowoduje zapisanie czasu wyświetlania slajdów do pliku prezentacji.
- 3. Uruchomić prezentację w trybie **speaker mode** albo na etapie wiersza poleceń albo naciskając klawisz F1 gdy prezentacja została już uruchomiona.
- 4. W celu uruchomienia automatycznej prezentacji w oknie prezentacji kliknąć napis *enable autoadvance*, by slajdy zmieniały się same po zadanym czasie.
- 5. W oknie **speaker mode** kliknąć napis *re(start)*, by uruchomić prezentację.

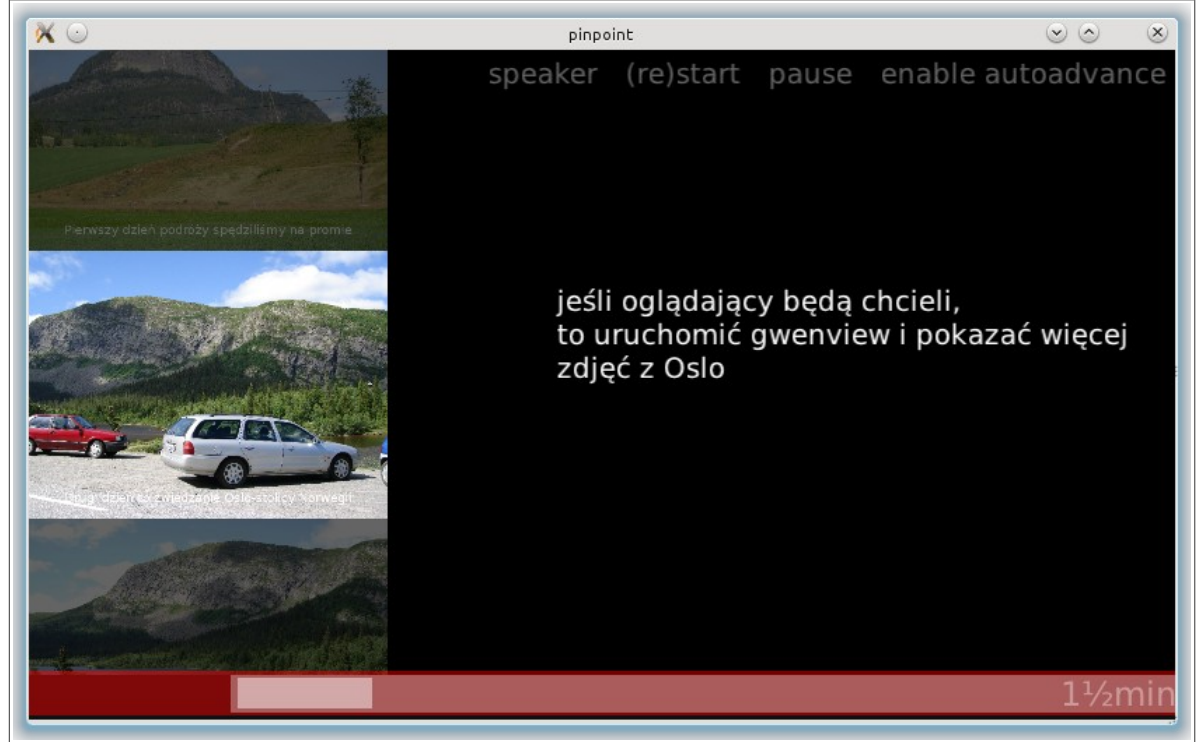

*Ilustracja 8: Okno trybu speaker mode. Podczas oglądania bieżącego slajdu prelegent może odczytać notatki, których nie widzą inni (o ile wcześniej odpowiednio skonfiguruje wyświetlanie na 2 monitorach). Przy okazji widać, że czas przeznaczony na ten slajd kończy się, bo pasek postępu zmienił kolor na czerwony. Widać też ile czasu będzie na omówienie kolejnego slajdu (prostokąt o jasnym kolorze) oraz że do końca prezentacji pozostało ok 1,5 minuty.*

### <span id="page-11-1"></span>**Wyświetlenie prezentacji**

Prezentację można oglądać wpisując w konsoli polecenie pinpoint *opcja ,* gdzie *opcja* to nazwa pliku prezentacji. Domyślnie prezentacja otwiera się w oknie o rozmiarach 640px x 450px.

#### **Przykład:**

pinpoint *test.txt* - spowoduje wyświetlenie prezentacji zapisanej w pliku test.txt

Opcje wiersza poleceń programu Pinpoint:

- **-f**  *fullscreen*  wyświetlenie prezentacji na pełnym ekranie
- **-m** maksymalizacja bez dekoracji okna (przydatne przy użyciu polecenia command w prezentacji (do uruchamiania programów), łatwiej zarządzać oknami
- **-r** *rehearse* próba czasu (po zakończeniu prezentacji do pliku prezentacji są zapisywane czasy wyświetlania poszczególnych slajdów. Tryb ten pomaga to zaplanować przeprowadzenie prezentacji
- **-s** *speaker mode*  tryb ten jest pomocny przy prowadzeniu prezentacji
- **-h** *help* pokazanie pomocy na temat wiersza poleceń Pinpoint

#### **Przykład:**

pinpoint -s *prezentacja1.pin* – uruchomienie prezentacji w trybie **speaker mode**

### <span id="page-11-0"></span>**Eksport prezentacji do formatu pdf**

Czasem zachodzi potrzeba obejrzenia prezentacji na komputerze, gdzie nie jest zainstalowany Pinpoint. Wówczas należy ją eksportować do formatu pdf. Oczywiście ze względu na ograniczenia formatu pdf w takiej prezentacji nie będą działać przejścia slajdów, ani tryb speaker mode. Komentarze-notatki prelegenta, zostaną wyeksportowane do oddzielnych slajdów następujących bezpośrednio po slajdzie którego dotyczą.

Jeśli chcesz dodać trochę efektów do prezentacji pdf, to możesz użyć programu **impress!ve**, Program dostępny jest dla systemów Linux (**[http://impressive.sourceforge.net](http://impressive.sourceforge.net/)**)

W celu wygenerowania pliku prezentacji w formacie pdf należy wpisać w terminalu polecenie:

pinpoint *opcja1* -o *opcja2* – gdzie *opcja1* – nazwa pliku tekstowego prezentacji, *opcja2* – nazwa docelowego pliku pdf.

#### **Przykład:**

pinpoint test.txt -o test.pdf

Copyright © 2012 Karol Sieńkowski, kadkarol@poczta.onet.pl Publikacja na licencji Creative Commons CC BY-SA 3.0

### <span id="page-12-0"></span>**I co dalej?**

Opisane informacje na temat programu Pinpoint nie wyczerpują wszystkich jego bogatych możliwości. Wiele zależy od pomysłowości i kreatywności osoby, która po ten program sięgnie. Przedstawione informacje są dobre na początek. Mam nadzieję, że pozwolą Ci tworzyć prezentacje dostosowane do Twoich potrzeb.

Trzeba pamiętać, że Pinpoint ma za sobą krótką drogę rozwoju, bo powstał dopiero w 2011 roku. Programiści pracują ciągle nad dodaniem nowych funkcjonalności i poprawiają zgłaszane przez społeczność błędy. Myślę że to młode i ciekawe narzędzie zostanie zauważone i docenione przez nauczycieli w polskich szkołach.

Nowości o Pinpoint znajdziesz na stronie **[http://live.gnome.org/Pinpoint.](http://live.gnome.org/Pinpoint)**

### <span id="page-13-2"></span>**Dodatek**

### <span id="page-13-1"></span>**A. Tabela kolorów podstawowych i ich nazw angielskich**

**Tabela A** zawiera podstawowe kolory, które można stosować jako tło slajdu lub kolor sceny.

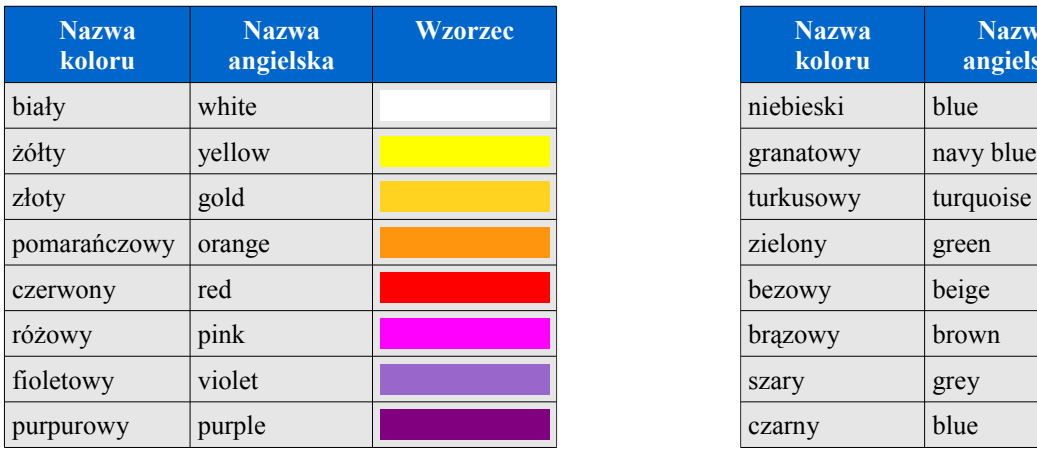

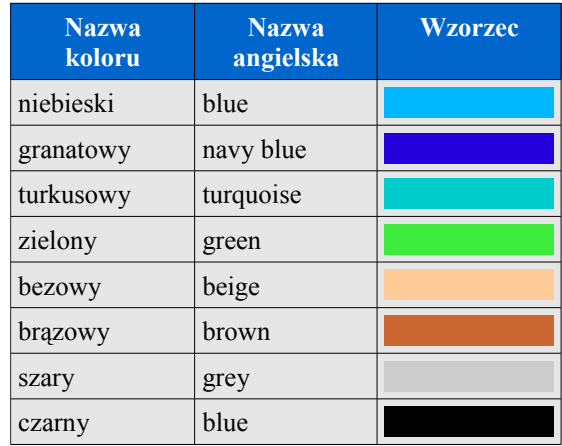

## <span id="page-13-0"></span>**B. Tabela kolorów podstawowych w systemie Hex**

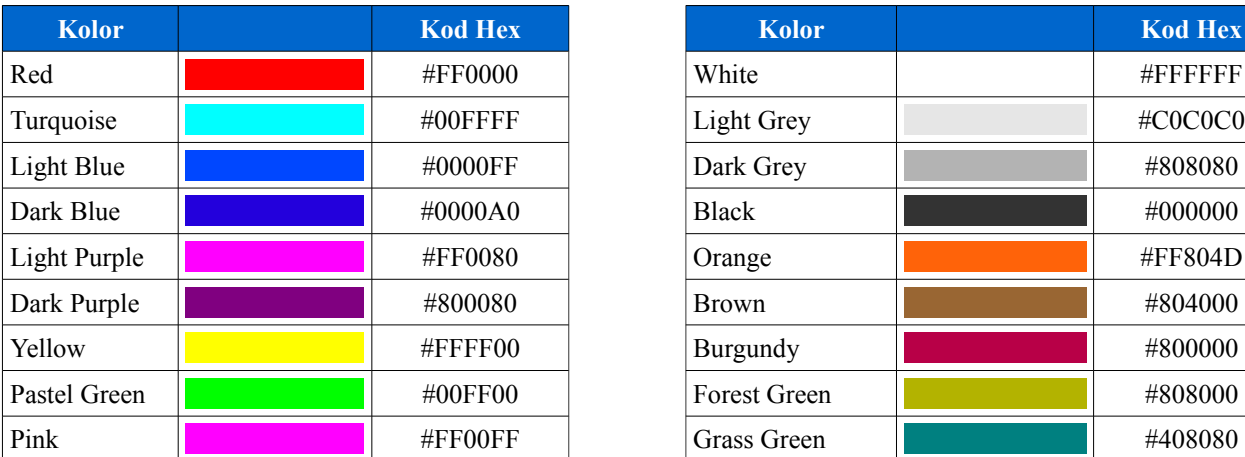

**Tabela B** zawiera tylko najbardziej popularne kolory.

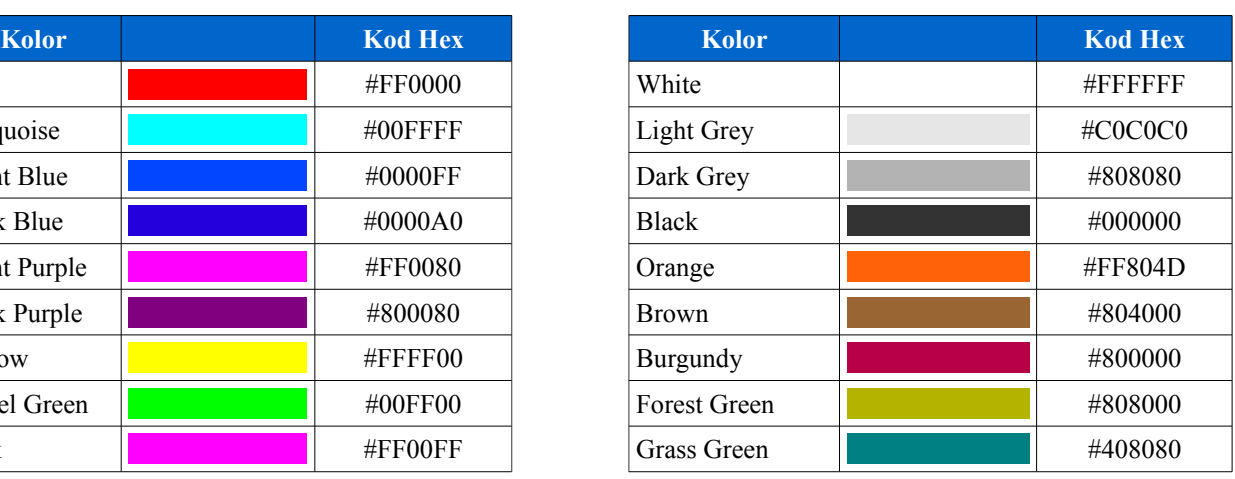

### <span id="page-14-0"></span>**C. Przykładowa prezentacja**

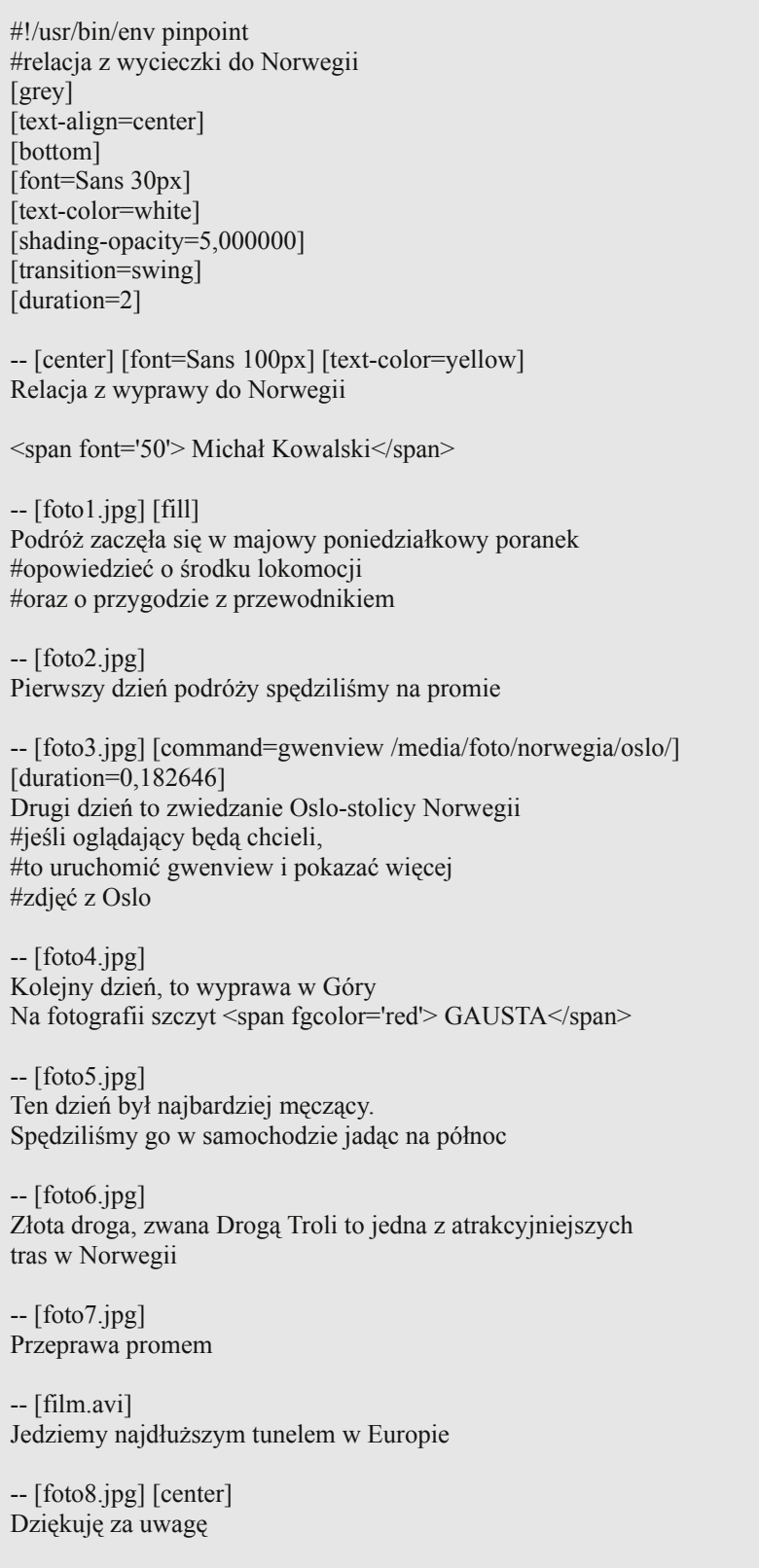